## **DELETING DIRECT DEPOSIT ACCOUNT**

## 1. Log into MyPace Portal

| Username<br>Password           |                                                                                          | 2 |                 |
|--------------------------------|------------------------------------------------------------------------------------------|---|-----------------|
| Using this service acknowledge | DGIN<br>es that you have read and agree<br>y and Administrative System User<br>New User? |   |                 |
| ADMISSION                      | Supported Browsers<br>/ATION: 866-722-3338<br>: 800-874-PACE                             |   |                 |
|                                | SK: 914-773-3333                                                                         |   | PACE UNIVERSITY |

2. Select the appropriate device for Duo Multifactor Authentication (MFA), enter the 6-digit passcode from the Duo Mobile app, and click Log in

| DACE                                  | Device:     | Android (XXX-XXXX-0625) | V      |
|---------------------------------------|-------------|-------------------------|--------|
| PACE                                  |             | Intication method       |        |
| Information<br>Technology<br>Services | ex 867539   |                         | Log In |
| hat is this? []<br>eed help?          | Remember me | r 6 days                |        |

Pace University has implemented multifactor authentication (MFA) for the MyPace Portal to enhance the security of your account and the safety of your personal information. The new login procedure requires you to enter a 6-digit passcode which you retrieve from the Duo Mobile app installed on a secondary device (e.g. smartphone or tablet) in your possession. This will prevent anyone, but you, from accessing your account even if they know your password. Any Apple, Android, or Windows mobile device will work with the Duo Mobile app, which you need to download from your device's app store during the setup process. For an overview of the setup process, please read our Duo MFA: Initial Setup for Protected Pace System article. If you do not own a smartphone or tablet, or if you have any questions, please contact the ITS Help Desk at (914) 773-3333 or pacehelpdesk@pace.edu for further assistance. If you're not enrolled in Duo MFA, when you try to log in to the MyPace Portal to retrieve your tax information, you'll be directed to start the Duo enrollment process by clicking the setup button below the login box. This will set up your account with this added layer of security.

3. Click on the **Staff** tab on the left – this should be done for all employees including Faculty, Staff and Students.

| PACE             |                                                                                                    |                                                                                                    | te Sign Out                                                                     |
|------------------|----------------------------------------------------------------------------------------------------|----------------------------------------------------------------------------------------------------|---------------------------------------------------------------------------------|
|                  | Staff                                                                                                    |                                                                                                    |                                                                                 |
| # Home           |                                                                                                    |                                                                                                    |                                                                                 |
| 🖨 Students       | Payroll and HR Information                                                                                                   |                                                                                                    |                                                                                 |
| 😸 Staff          | Employee Dashboard                                                                                                    | Training:                                                                                                    | Resources:                                                                      |
| 盦 Faculty        | Pay Advice, Benefits, Self-Service Update for Direct Deposit,<br>Tax Forms, Update your W4 form on-line (including Addt1 Fed | A-Z Training Resource Directory     Employee Dashboard Navigation (PDF)                                                                        | Faculty Annual Assignment     Human Resources                                   |
| 🖉 Library        | taxes), Employment Summary and W2 statements.<br>Update addresses, contact information or marital status;                    | <ul> <li>Updating Emergency Contact and Address (F</li> <li>Updating Emergency Contact and Address (V</li> <li>Direct Deposit (PDF)</li> </ul> |                                                                                 |
| 🔦 Law School     | review name or social security number change information.                                                                    | Direct Deposit (PDP)     Direct Deposit (Video)     Accessing Tax Forms (PDF)                                                                  | Payroll Website     Performance Management and Development Process              |
| 🔟 Reportal       |                                                                                                    | Accessing Tax Forms (Video)                                                                                                    | Update Your White Pages Profile     YES (Your Excellence Shows) Nomination Form |
| 😐 Banner         |                                                                                                    |                                                                                                    |                                                                                 |
| 🛢 Data Warehouse | Staff Resources & Technology                                                                                                 | Mana                                                                                                    | ger Resources & Technology                                                      |
| 🞓 Degree Works   | Adjunct Faculty Reappointment Letters - Summer I 2020     Adjunct Faculty Reappointment Letters - Spring 2020                | Chrome River - Travel Expense Reimbursements     Data Warehouse                                                                                |                                                                                 |
| @ Help           | Administrative Organizational Charts     Administrative Staff Council (PLV)                                                  |                                                                                                    | rocurement.<br>ulty Annual Assignment – Administrative Access                   |
| M.               | Assessment                                                                                                    | • Grad                                                                                                    | duate Assistant Contract Application                                            |
|                  | Business Cards     Careers@Pace                                                                                              |                                                                                                    | rnal Voucher Automation<br>nos Timesheets                                       |

4. Select the blue button Employee Dashboard.

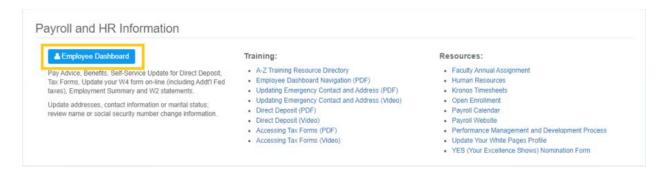

5. Select the **Pay Information** dropdown menu and sselect the **Direct Deposit Information** link.

|                                                  | * 🗈                                                |
|--------------------------------------------------|----------------------------------------------------|
| Employee Dashboard<br>Employee Dashboard         |                                                    |
| My Profile                                       |                                                    |
| Pay Information                                  | * My Activities                                    |
| Latest Pay Stub: 06/15/2020 All Pay-Stubs Direct | posit Information Deductions History. Approve Time |
| Earnings                                         | Approve Leave Report                               |
| Benefits                                         | Approve Leave Request Labor Redistribution         |
|                                                  | Employee Menu 👻                                    |

6. Select the checkbox next to the account you would like to delete and select **Delete** under **Purposed Pay Distribution**.

|                      |                |                |              |           |          |                      | 1.      |
|----------------------|----------------|----------------|--------------|-----------|----------|----------------------|---------|
| ank Name             | Routing Number | Account Number | Account Type | Amount    | Priority | Net Pay Distribution | Add Ne  |
| JP Morgan Chase Bank | xxxxxx0021     | xxxx7597       | Checking     | Remaining | <b>1</b> |                      | Prenote |

7. A notification should populate on the right-side, please select **Delete** button.

| # PACE                    |                   |                                 |                            |                                  |                            | * 🗶 📃 🔤                                      |  |
|---------------------------|-------------------|---------------------------------|----------------------------|----------------------------------|----------------------------|----------------------------------------------|--|
| Previous + Direct De      | eposit Allocation | ı                               |                            |                                  |                            | Are you sure you want to delete the selected |  |
| Pay Distribution as of 0  | 6/15/2020         |                                 |                            |                                  |                            | Payroll deposits?                            |  |
| Bank Name                 | Routing No        | imber                           | Account Numbe              | ar                               | Account Type               | Cancel Dele                                  |  |
|                           |                   |                                 |                            |                                  |                            | Total Net Pay                                |  |
| Proposed Pay Distribut    | ion               |                                 |                            |                                  |                            | ^                                            |  |
|                           |                   |                                 |                            |                                  |                            | ⊖ Delete         (         ) Add New         |  |
| Bank Name                 |                   | Routing Number                  | Account Number             | Account Type                     | Amount                     | Priority Net Pay Distribution Status         |  |
| JP Morgan                 | Chase Bank        | xxxxx0021                       | xxxx7597                   | Checking                         | Remaining                  | Prenote                                      |  |
|                           |                   |                                 |                            |                                  |                            | Total Net Pay                                |  |
|                           |                   | (i) The Net Pay Distri          | bution above is based on y | our last payroll. Future distrit | utions may vary based on f | future Net Pay Amounts.                      |  |
|                           |                   |                                 |                            |                                  |                            |                                              |  |
| By checking this box, I a |                   | to initiate direct credits or o | lebits on my behalf        |                                  |                            | Cancel Changes Save Changes                  |  |

8. Once you select the **Delete** button, the system will update your profile. You should no longer see the account under **Proposed Pay Distribution**.

| Proposed Pay Distribution |                                                                                                    | ~         |
|---------------------------|----------------------------------------------------------------------------------------------------|-----------|
|                           | ) Delete                                                                                                  | 🕀 Add New |
|                           | <ol> <li>You have not added any payroll allocations yet. Click "Add New" to add an allocation.</li> </ol> |           |

## 9. Please note:

Termination of an account will take effect the next pay period. The interim paycheck will be mailed to your Home (PR) address on file if active accounts are pre-noted.

\*Please note if the termination occurs during a live Payroll, your payment may be issued which will be mailed to the Home (PR) address on file.\*